1 以下のURLから「ふくおか電子申請サービス」にアクセスしてください。

<https://shinsei.pref.fukuoka.lg.jp/SdsJuminWeb/JuminLgSelect>

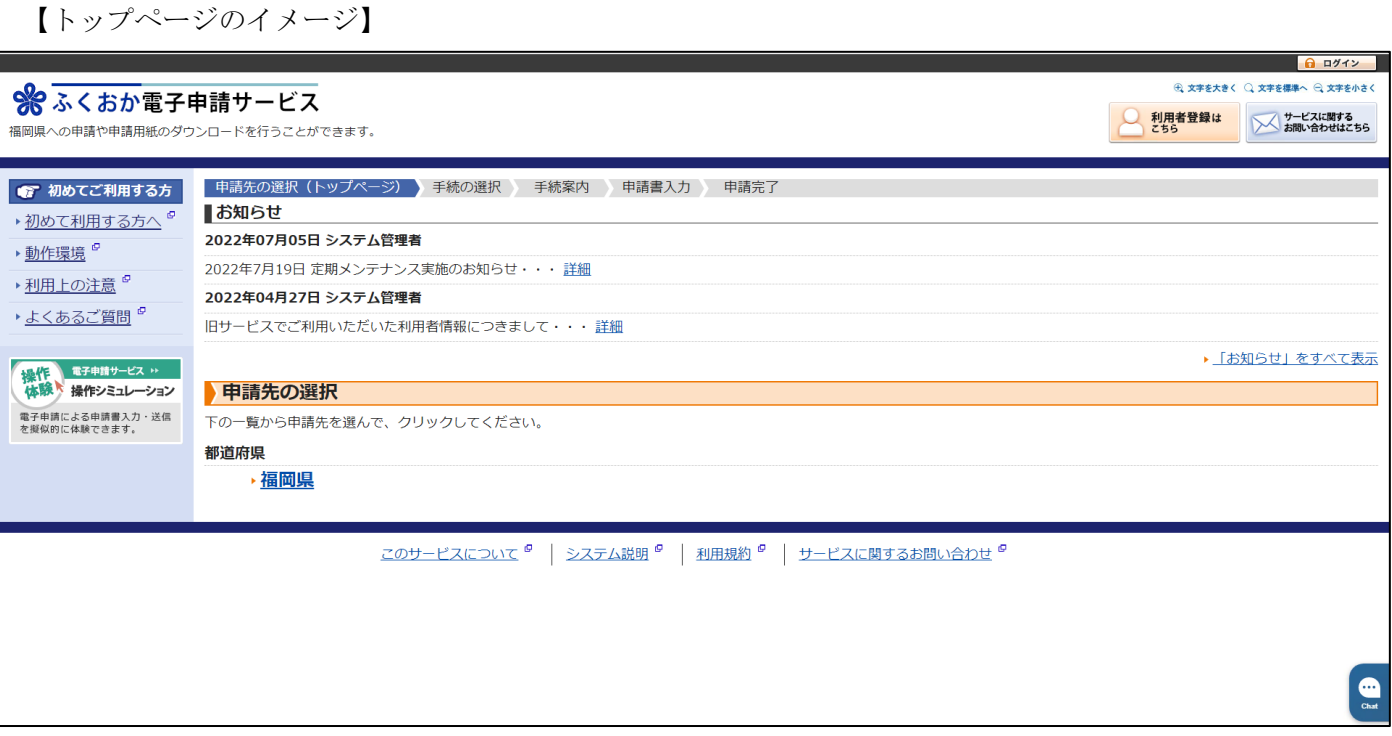

2 はじめて利用する場合、ページ右上の「利用者登録はこちら」から申請者IDを登録する必要があります(工 賃実績の報告の手続きでは、電子証明書は必要ありません)。利用者登録後、右上の「ログイン」ボタンから、 登録いただいたIDでログインします。

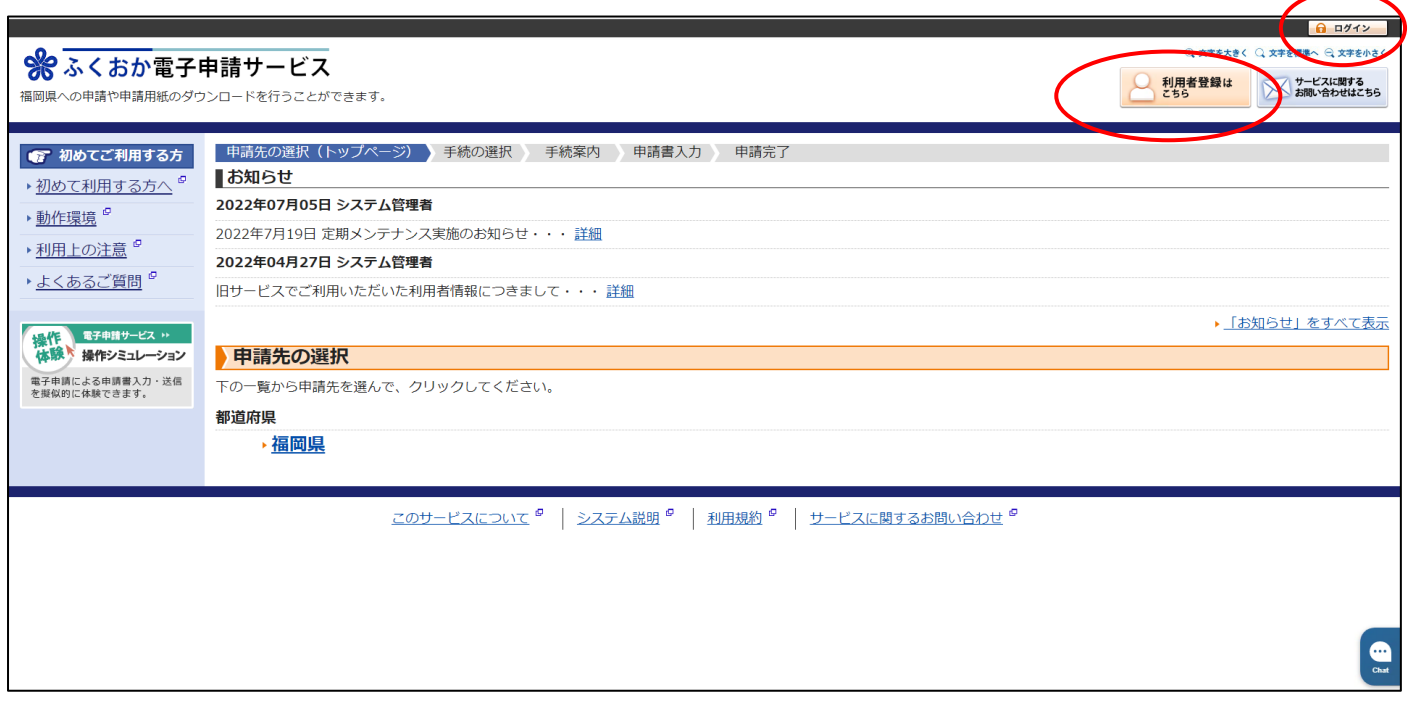

3 ログイン後、トップページ下段の申請先の選択から「福岡県」を選択してください。

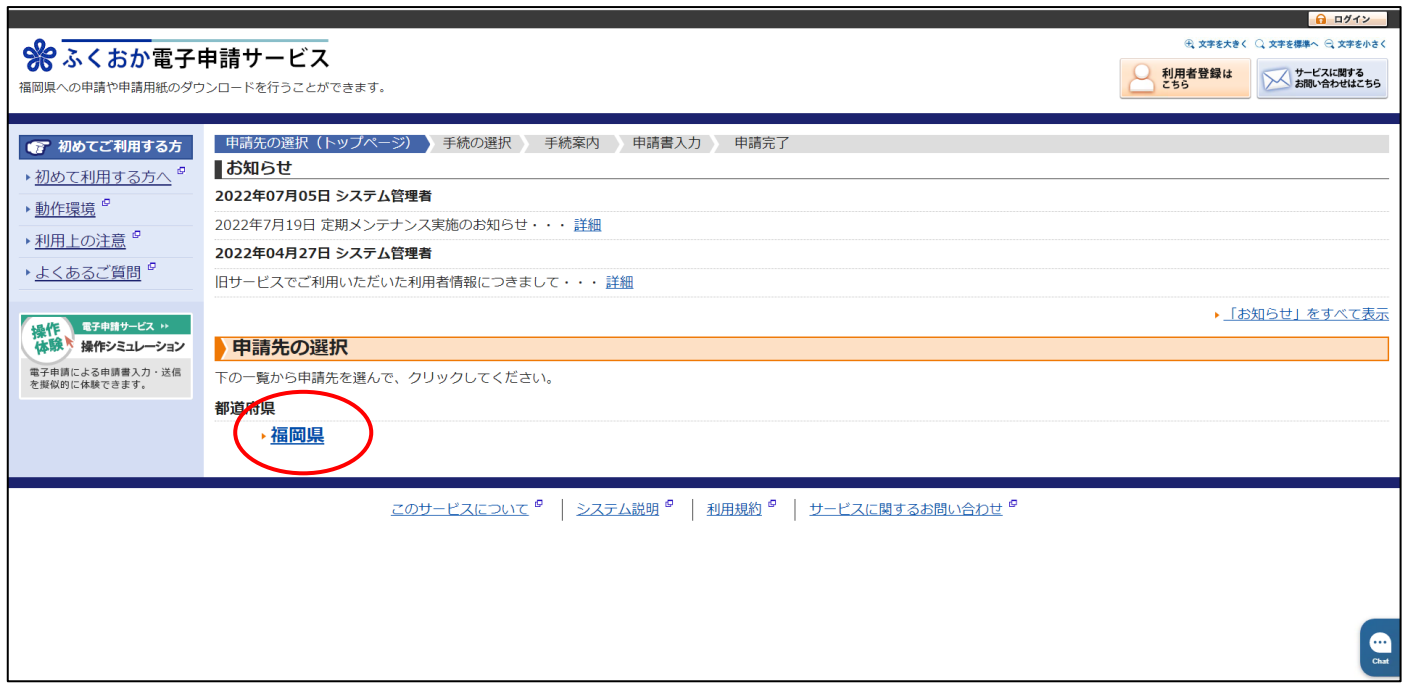

4 ページ左側の「キーワードで絞り込む」で「工賃」と入力のうえ検索いただくと、「工賃(賃金)実績の報告」 手続きが表示されます。表示された「工賃(賃金)実績の報告」を選択し、手続きを進めてください。

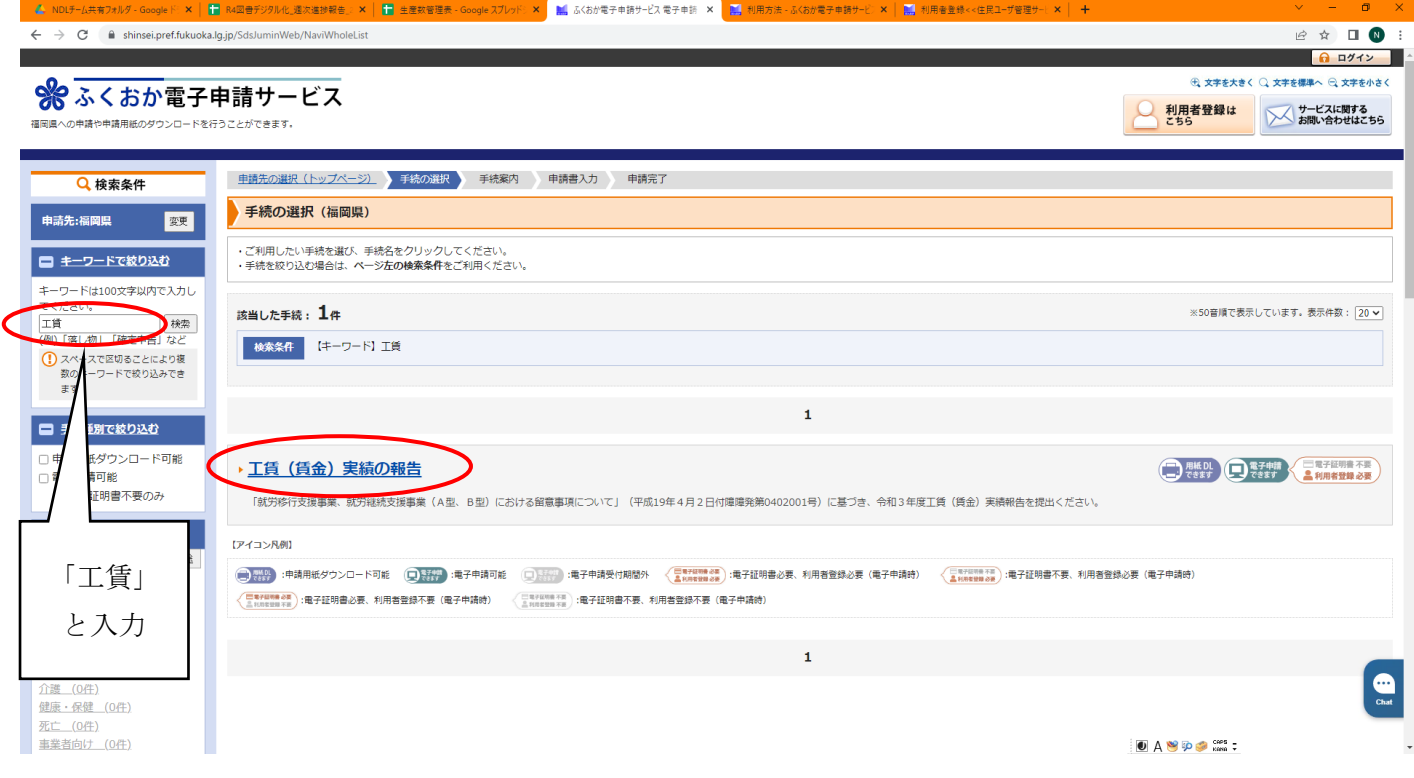